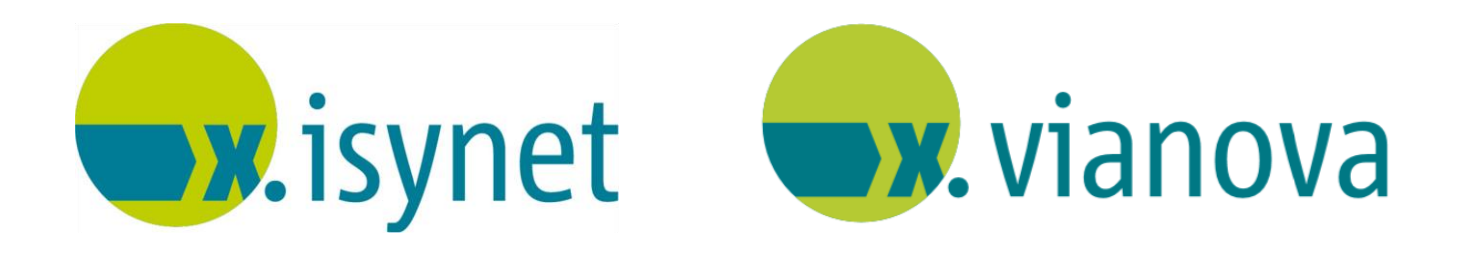

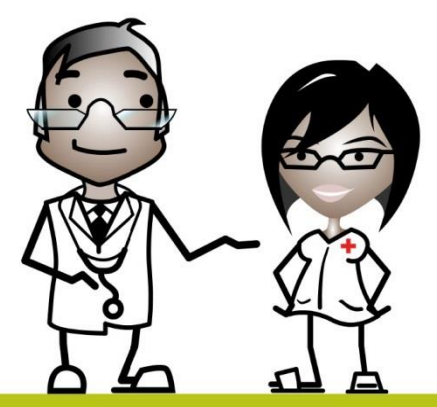

# **Word-Arztbriefschreibung Anleitung**

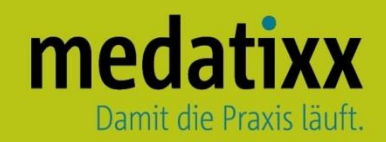

Stand: 06/2021 © Produkt der medatixx GmbH & Co. KG

Alle Werke der medatixx GmbH & Co. KG einschließlich ihrer Teile sind urheberrechtlich geschützt. Jede Verwertung außerhalb der Grenzen des Urheberrechtsgesetzes ist ohne Zustimmung der medatixx GmbH & Co. KG oder deren Rechtsnachfolger unzulässig und strafbar.

Microsoft und Windows sind eingetragene Warenzeichen der Microsoft Corporation. Zudem sind alle verwendeten Produktnamen und Warenzeichen Eigentum ihrer jeweiligen Besitzer.

## medatixx

## **Inhaltsverzeichnis**

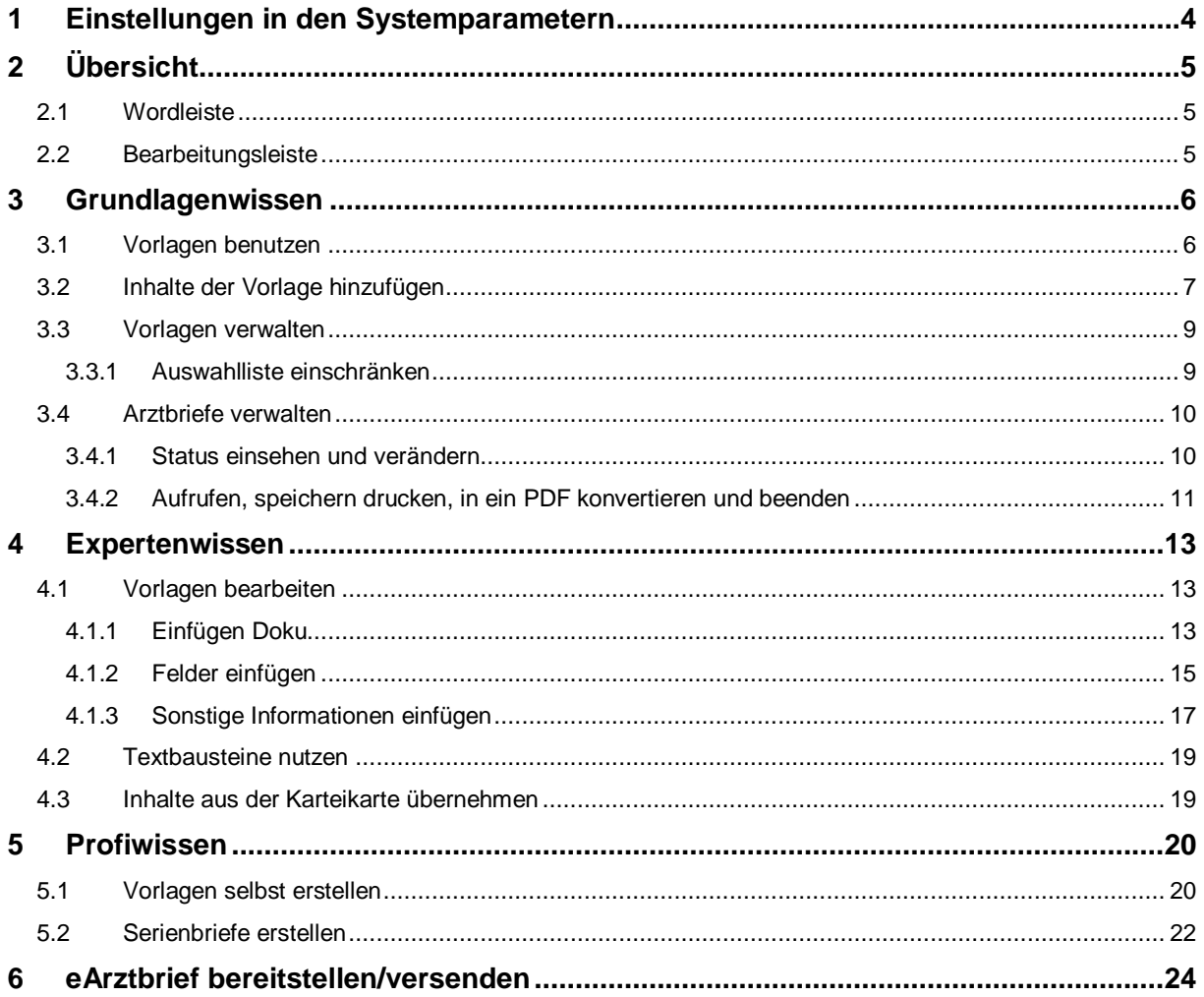

### <span id="page-3-0"></span>**1 Einstellungen in den Systemparametern**

Öffnen Sie die **Systemparameter**

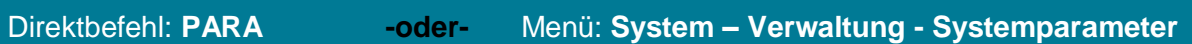

Wählen Sie links den Knotenpunkt **Arbeitsplätze**

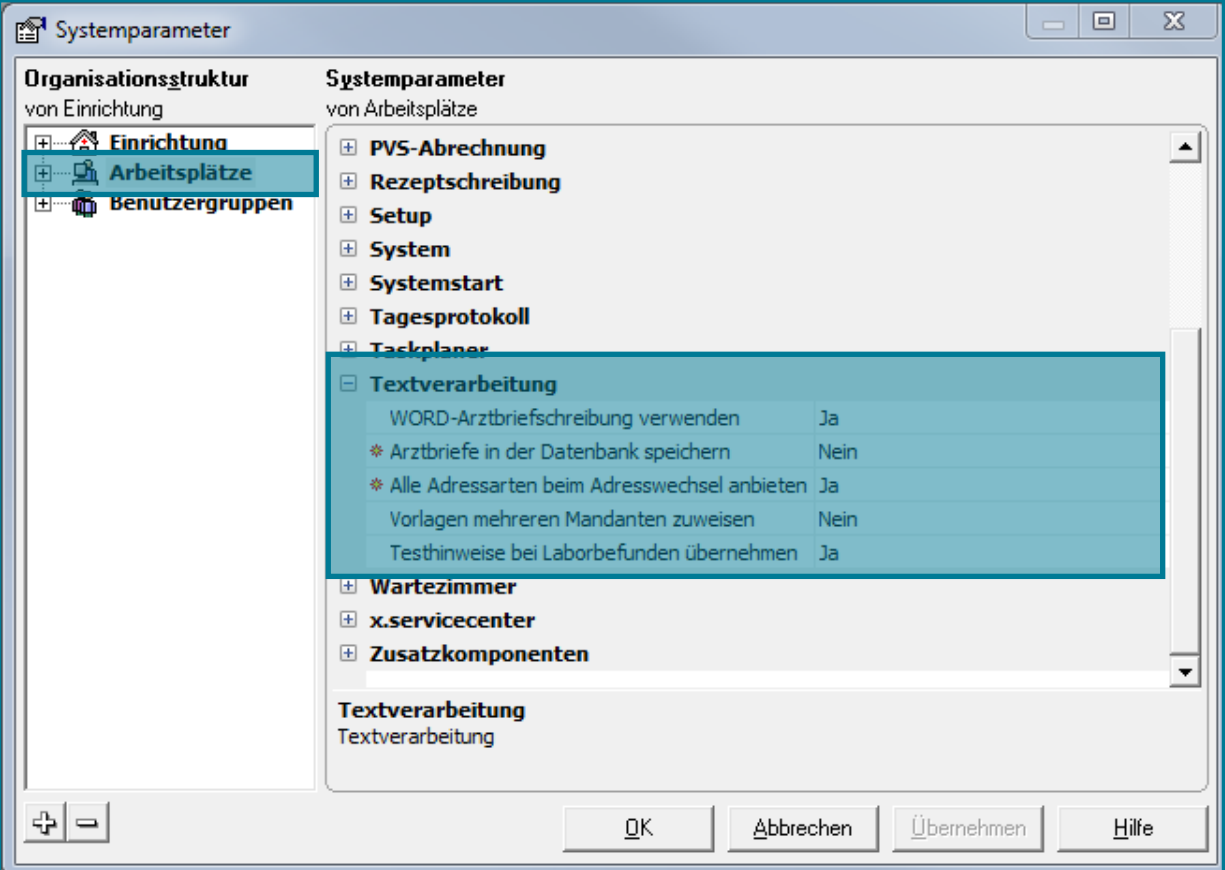

- Öffnen Sie rechts den Parameter **Textverarbeitung**
- Setzen Sie **WORD-Arztbriefschreibung verwenden** auf **<Ja>**
- **Wählen Sie** Ubernehmen
- Nutzen Sie die rechte Maustaste um die Einstellung zu vererben

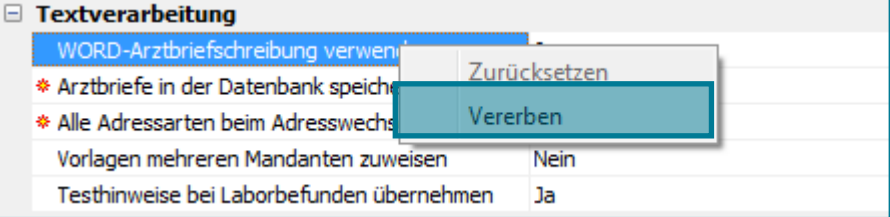

Bestätigen Sie mit **<OK>**

## <span id="page-4-0"></span>**2 Übersicht**

#### <span id="page-4-1"></span>**2.1 Wordleiste**

Öffnen Sie die **Arztbriefschreibung**

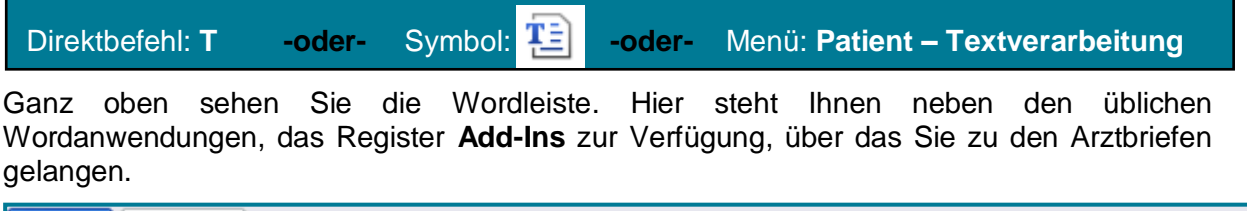

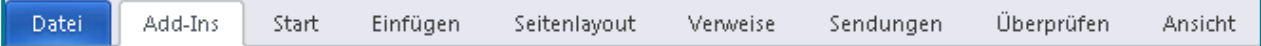

#### <span id="page-4-2"></span>**2.2 Bearbeitungsleiste**

Unter der Wordleiste befindet sich die Bearbeitungsleiste.

Vorlagen Einfügen Doku MVÜ Labor Felder einfügen Textbaustein üb. Daten einfügen Speich.lfd.Nr. Speich.lfd.Nr.+Beenden x.isynet Faxen eArztbrief bereitstellen/versenden Arztbriefmenü \*

Jeder Eintrag hat eine andere Funktion, die in der unten stehenden Tabelle erläutert werden.

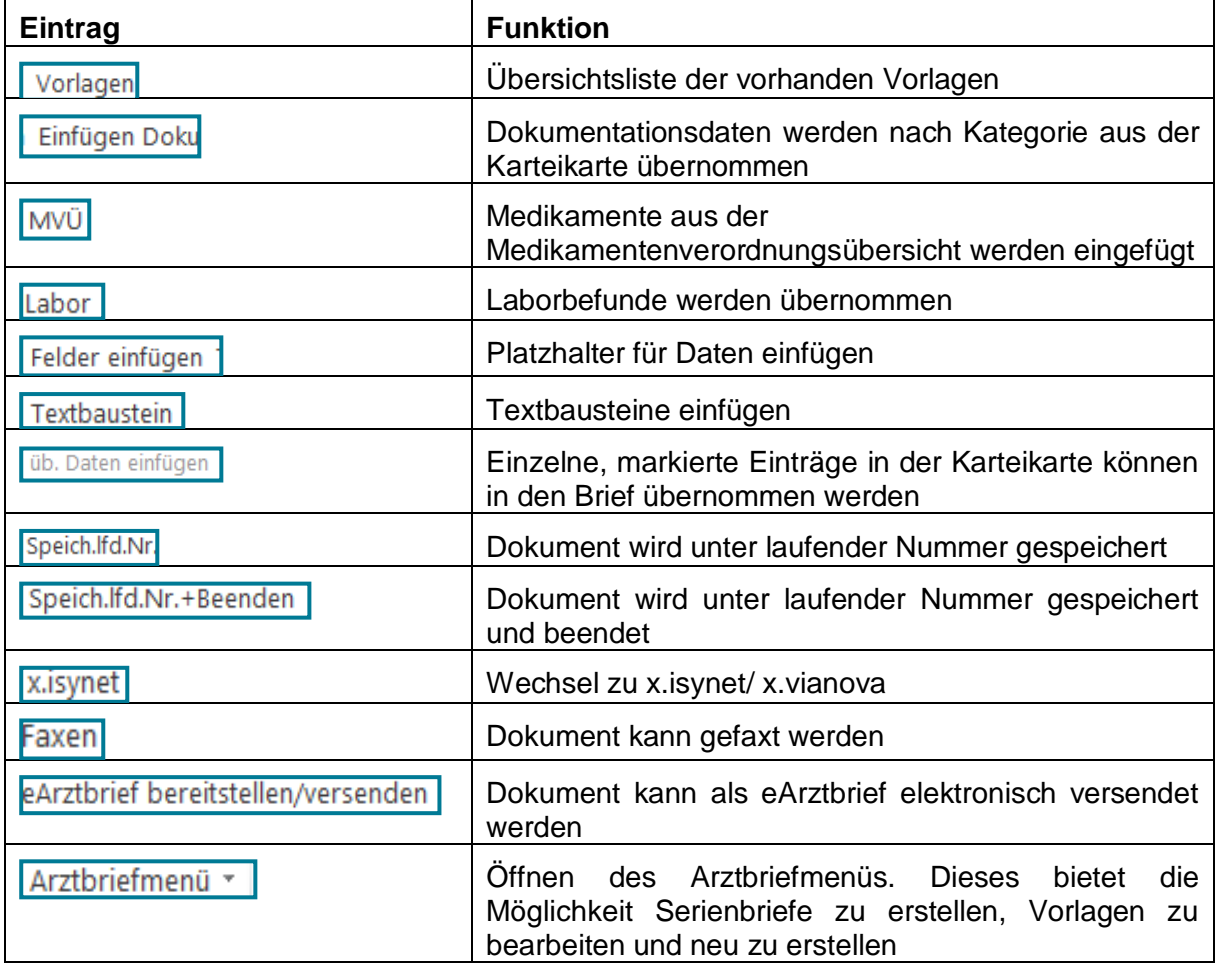

## <span id="page-5-0"></span>**3 Grundlagenwissen**

#### <span id="page-5-1"></span>**3.1 Vorlagen benutzen**

#### **INFOBOX**

Ihnen stehen eine Reihe an Vorlagen zur Verfügung. Im Folgenden wird erklärt, wie Sie diese benutzen und um ggf. fehlende Elemente ergänzen können. Eine Vorlage besteht aus Platzhaltern, die mit den individuellen Inhalten aus der Karteikarte des Patienten gespeist werden.

Öffnen Sie die Arztbriefschreibung

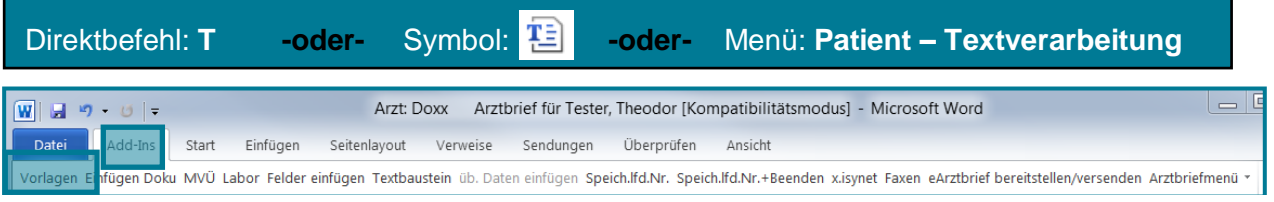

## • Machen Sie einen Klick auf Vorlagen

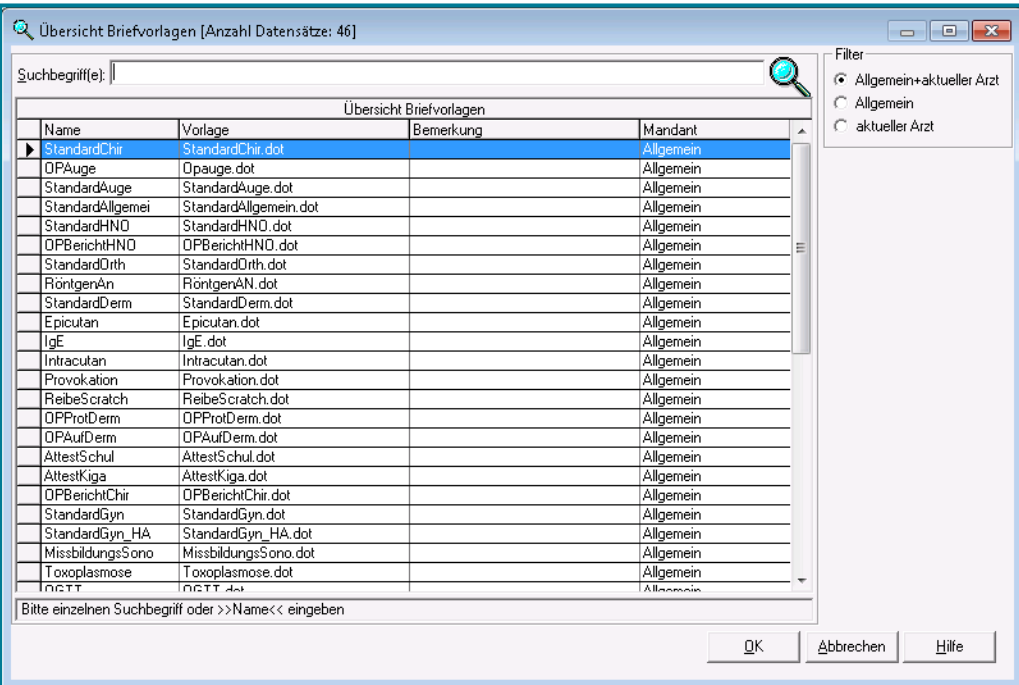

- Markieren Sie die gewünschte Vorlage
- Bestätigen Sie mit **<OK>**

Die gewählte Vorlage erstellt sich mit den individuellen Informationen zum ausgewählten Patienten.

Bestätigen Sie mit **<OK>**

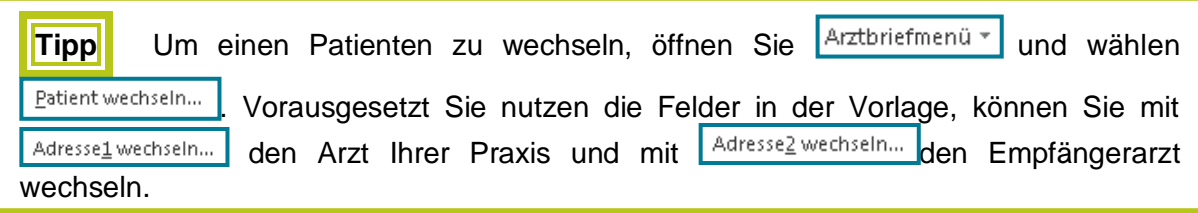

#### <span id="page-6-0"></span>**3.2 Inhalte der Vorlage hinzufügen**

#### **INFOBOX**

Inhalte können Sie sowohl im Arztbrief selbst, als auch in den Vorlagen hinzufügen. Für einmalige Informationen, die nur bei diesem Patienten in einem bestimmten Fall hinzugefügt werden sollen, können Sie die gewünschte Information einfach direkt hinzufügen.

Sollten Sie die Informationen in Ihrer Kombination öfter brauchen, lohnt sich das Bearbeiten bzw. Erstellen einer Vorlage.

- Wählen Sie eine Vorlage aus (z.B. Standard Chir)
- Bestätigen Sie mit **<OK>**

Dr. med. Mustermann Praxis für Allgemeinmedizin Im Kappelbot<sup>1</sup> 65343 Eltville

Tel.: 06123/690-0 Fax: 06123/690200

Dr. med. Mustermann, Im Kappelbot 1, 65343 Eltville

Prof. Dr. Andi Dorn. Musterstraße 200

65307 Bad Schwalbach

Eltville, 25.09.2014

vielen Dank für die Überweisung Ihrer Patientin

Sophie Adler, geb. am 10.10.1936 wohnhaft in 65189 Wiesbaden, Neustädter Straße 12

Bei den durchgeführten Untersuchungen ergaben sich folgende Ergebnisse:

#### ı

Mit freundlichen Grüßen

Dr. med. Mustermann

- Setzen Sie den Cursor an die Stelle, an der etwas eingefügt werden soll
- Wählen Sie Einfügen Doku

## medatixx

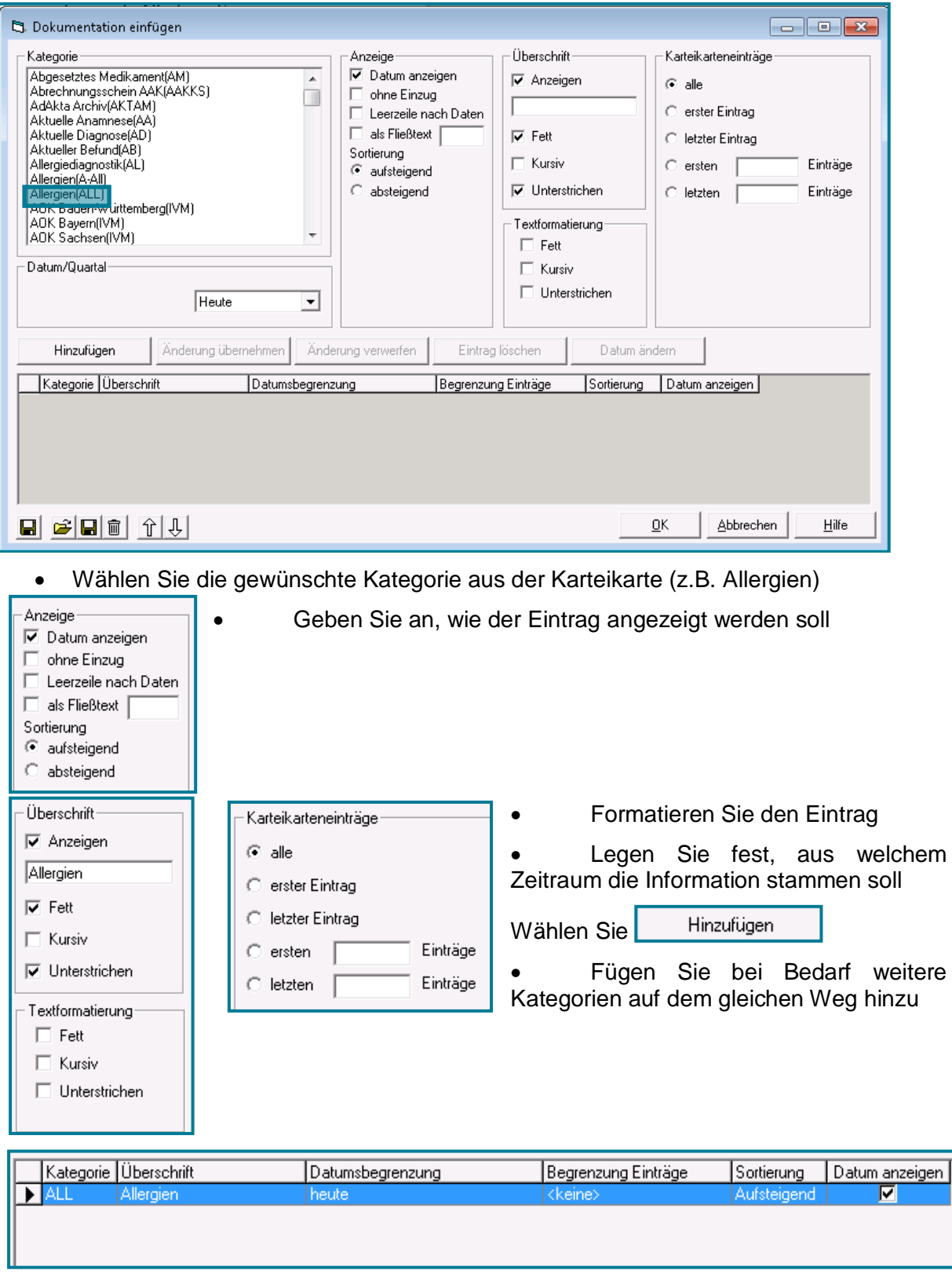

Bestätigen Sie mit **<OK>**

Ihr Eintrag befindet sich nun an der gewünschten Stelle in der Vorlage.

**Allergien**<br>04.08.2014 Hausstaubmilben

#### <span id="page-8-0"></span>**3.3 Vorlagen verwalten**

#### <span id="page-8-1"></span>**3.3.1 Auswahlliste einschränken**

Es empfiehlt sich die Auswahlliste so zu beschränken, dass nur noch die Vorlagen zu sehen sind, die Sie tatsächlich brauchen.

 $\vert \epsilon \vert$ 

- Öffnen Sie das **Arztbriefmenü**
- Öffnen Sie
- Öffnen Sie Vorlagen konfigurieren

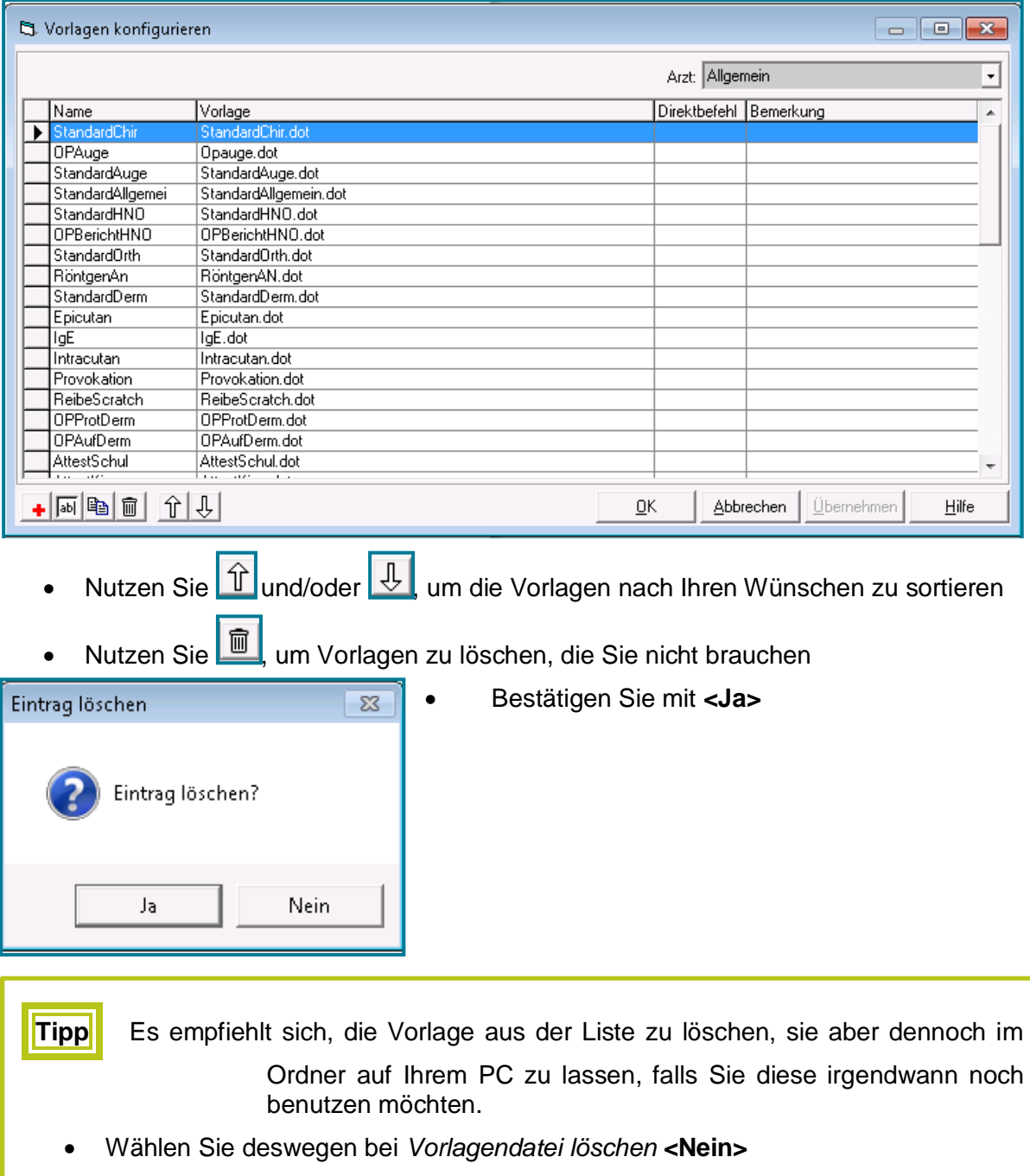

#### <span id="page-9-0"></span>**3.4 Arztbriefe verwalten**

#### <span id="page-9-1"></span>**3.4.1 Status einsehen und verändern**

Den Arztbriefstatus eines Patienten ersehen Sie in dessen Karteikarte.

Öffnen Sie die Karteikarte

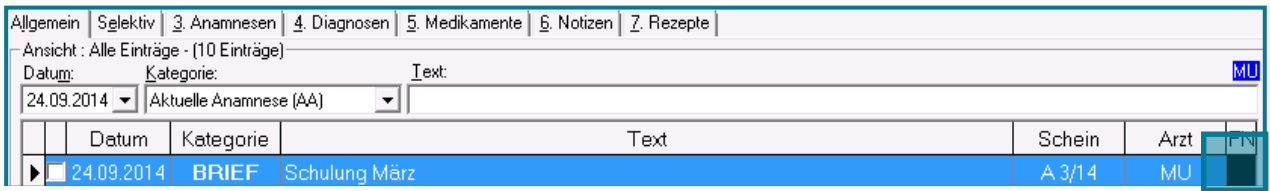

Ganz rechts sehen Sie den Status des Arztbriefes.

- Machen Sie einen Rechtsklick
- Ändern Sie ggf. den Status des Arztbriefes

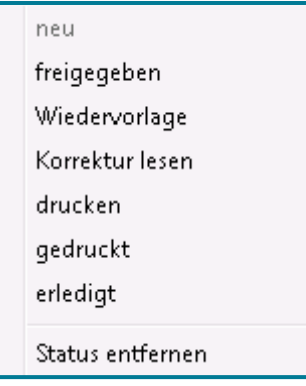

Den Arztbriefstatus aller Patienten ersehen Sie in der dazugehörigen Liste.

- Direktbefehl: **BFL -oder-** Menü: **Auswertung – Listen - Freigabeliste**Praxisliste Freigabeliste für MU (Alle Praxisliste Liste:<br>PatNr Arz Benutze Nam Vornam Datun Kategorie Sophie<br>Sophie<br>Sophie<br>Sophie<br>Sophie<br>Sophie<br>Sophie<br>Hans Adle<br>Adle<br>Adle<br>Adle<br>Adle<br>Adle<br>Adle Webakte\_NEU<br>Brief an: Dorn AttestSchul<br>(PDF) Brief an: Dom **BRIEFERE BRIEFERE BRIEFERE BRIEFERE BRIEFERE BRIEFERE BRIEFERE BRIEFERE BRIEFERE BRIEFERE BRIEFERE BRIEFERE BRIEFERE BRIEFERE BRIEFERE BRIEFERE BRIEFERE BRIEFERE BRIEFERE BRIEFERE BRIEFERE BRIEFERE BRIEFERE BRIEFERE BRIEF** 12.07<br>12.07<br>12.07<br>15.12<br>15.12<br>15.12<br>15.12<br>15.12<br>15.12<br>15.12 c Hoomann<br>c Huber<br>c Kaufmann<br>c Kaufmann Au Mariann<br>Helga<br>Sophie<br>Sophie<br>Sophie<br>Alfons<br>Alfons<br>Hans<br>Alfons mmem<br>Auric<br>Adle<br>Adle<br>Adle Schulattest<br>OP Bericht Gyn<br>OP Bericht f an: Kaufmann<br>f an: Kaufmann Vibrec<br>Căsa<br>Auste<br>Auste Herrman<br>Walter<br>Vittorio<br>Friedrich<br>Monika<br>Helga Auste<br>Ungen<br>Ciron<br>Dech<br>Aurich<br>Traikm amann<br>Arzt von herrn Ungere  $\begin{array}{r} 13 \\ 45 \\ 8 \end{array}$ . . . . . Anzahl: 29  $\boxed{48} \begin{array}{|c|c|} \hline \rule{0pt}{2ex} \rule{0pt}{2ex} \rule{0pt}{2ex} \rule{0pt}{2ex} \end{array} \begin{array}{|c|c|} \hline \rule{0pt}{2ex} \rule{0pt}{2ex} \rule{0pt}{2ex} \rule{0pt}{2ex} \end{array} \begin{array}{|c|c|} \hline \rule{0pt}{2ex} \rule{0pt}{2ex} \rule{0pt}{2ex} \rule{0pt}{2ex} \end{array} \begin{array}{|c|c|} \hline \rule{0pt}{2ex} \rule{0pt}{2ex} \rule{0pt}{2ex} \rule{0pt}{2ex$  $\oplus$  $\begin{array}{|c|c|c|c|c|}\hline \rule{0.2cm}{.0cm} & \rule{0.2cm}{.0cm} & \rule{0.2$  Beschränken Sie oben rechts die Ansicht neu ▼ neu Ändern Sie die Status mit einem Rechtsklick freigegeben Wiedervorlage • Drucken Sie die Liste über Korrektur lesen drucken aedruckt Schließen Sie die Liste mit **<OK>** erledigt
- Öffnen Sie die **Freigabeliste**

• Wählen Sie auf Wunsch eigene Farben für <sup>Alle</sup> **Englishermannen Sie die** die **Status** 

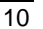

- Öffnen Sie die **Systemparameter**
- 

Direktbefehl: **PARA -oder-** Menü: **System – Verwaltung - Systemparameter**

- Öffnen Sie den Knotenpunkt **Arbeitsplätze**
- Öffnen Sie rechts den Knotenpunkt **DMS-Verfahren**

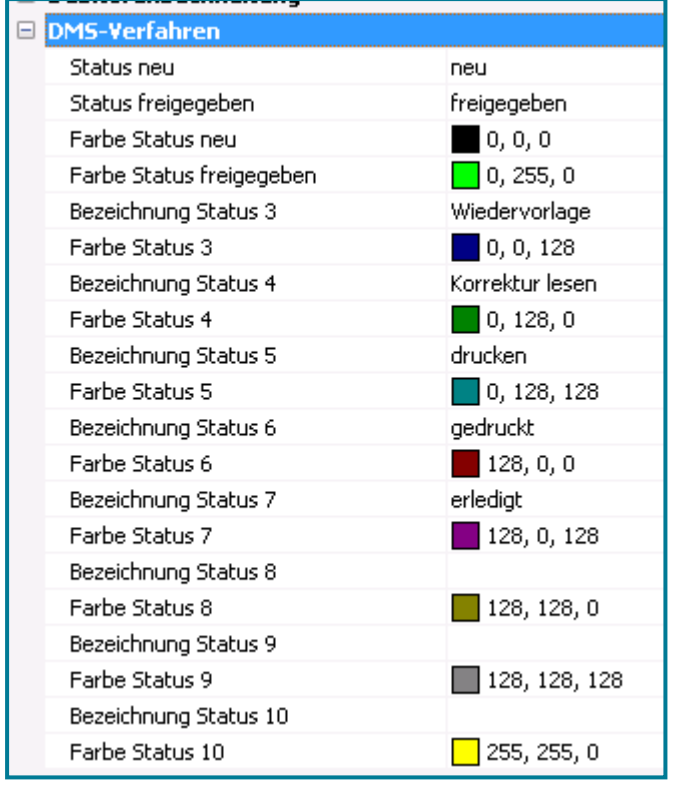

 Ändern Sie die Bezeichnung, indem Sie in das gewünschte Feld klicken

Nutzen Sie <u>▼</u> um die Farbe zu ändern

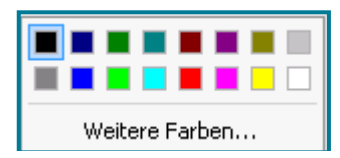

- Wählen Sie eine Farbe aus
- Bestätigen Sie mit **<OK>**

#### <span id="page-10-0"></span>**3.4.2 Aufrufen, speichern drucken, in ein PDF konvertieren und beenden**

#### **3.4.2.1 Aufrufen**

- Öffnen Sie die **Karteikarte**
- Machen Sie einen Doppelklick auf den gewünschten Arztbrief

#### **3.4.2.2 Speichern**

Sie haben folgende Möglichkeiten zum Speichern Ihrer Arztbriefe.

- Nutzen Sie Speich.Ifd.Nr. und Speich.Ifd.Nr.+Beenden in der Bearbeitungleiste, um den aktuellen Arztbrief unter einer laufenden Nummer zu speichern (und zu beenden)
- Nutzen Sie **<Speichern>** oder, um das Dokument mit seinen Änderungen unter dem aktuellen Namen zu speichern

#### **3.4.2.3 Drucken**

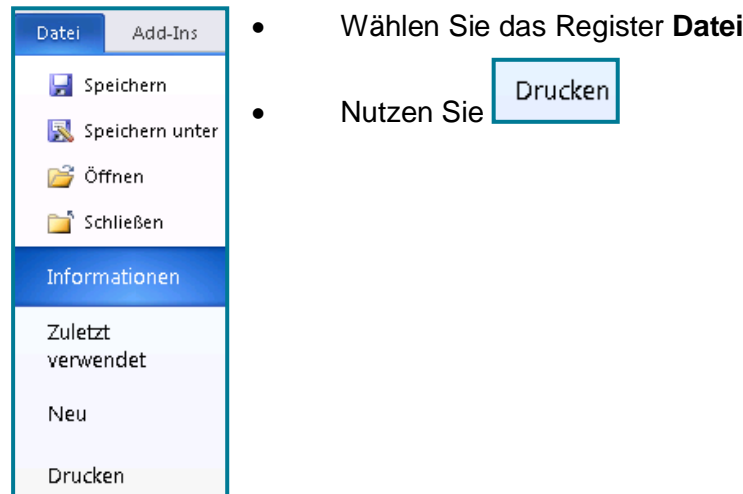

#### **3.4.2.4 PDF erstellen**

- Öffnen Sie die **Karteikarte**
- Machen Sie einen Rechtsklick auf den Arztbrief
- · Wählen Sie In PDF konvertieren

**Hinweis** Der Arztbrief wird sowohl als PDF als auch als Word in der Karteikarte gespeichert, sodass ein erneutes Bearbeiten des Arztbriefes in Word möglich ist, ohne dass das PDF geändert wird.

#### **3.4.2.5 Beenden**

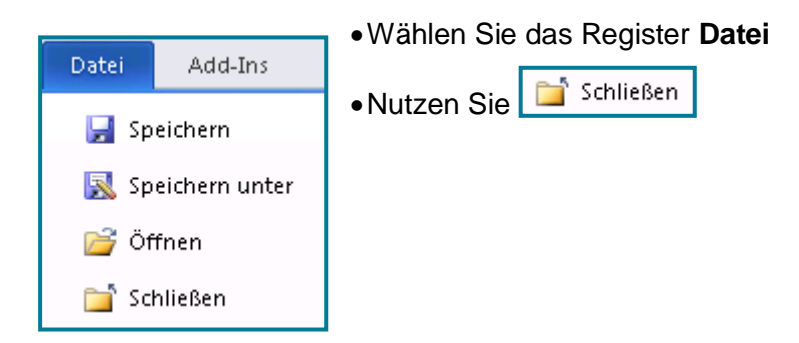

### <span id="page-12-0"></span>**4 Expertenwissen**

#### <span id="page-12-1"></span>**4.1 Vorlagen bearbeiten**

#### **INFOBOX**

Sie haben in der Arztbriefschreibung zwei Möglichkeiten, um Informationen einzufügen. Einmal über **Einfügen Doku**. Hier werden Inhalte aus der Karteikarte nach den in der Karteikarte verwendeten Kategorien zur Verfügung gestellt.

Bei **Felder einfügen** wird auf Daten aus dem Patientenstamm, dem Schein und Systeminformationen zugegriffen.

#### <span id="page-12-2"></span>**4.1.1 Einfügen Doku**

- Öffnen Sie das **Arztbriefmenü**
- Vorlagen...  $\bar{\mathbb{F}}$ • Öffnen Sie
- Vorlagen bearbeiten Nutzen Sie
- Wählen Sie eine Vorlage aus
- Bestätigen Sie mit **<OK>**
- Setzen Sie den Cursor an die Stelle, an der etwas eingefügt werden soll
- · Wählen Sie Einfügen Doku

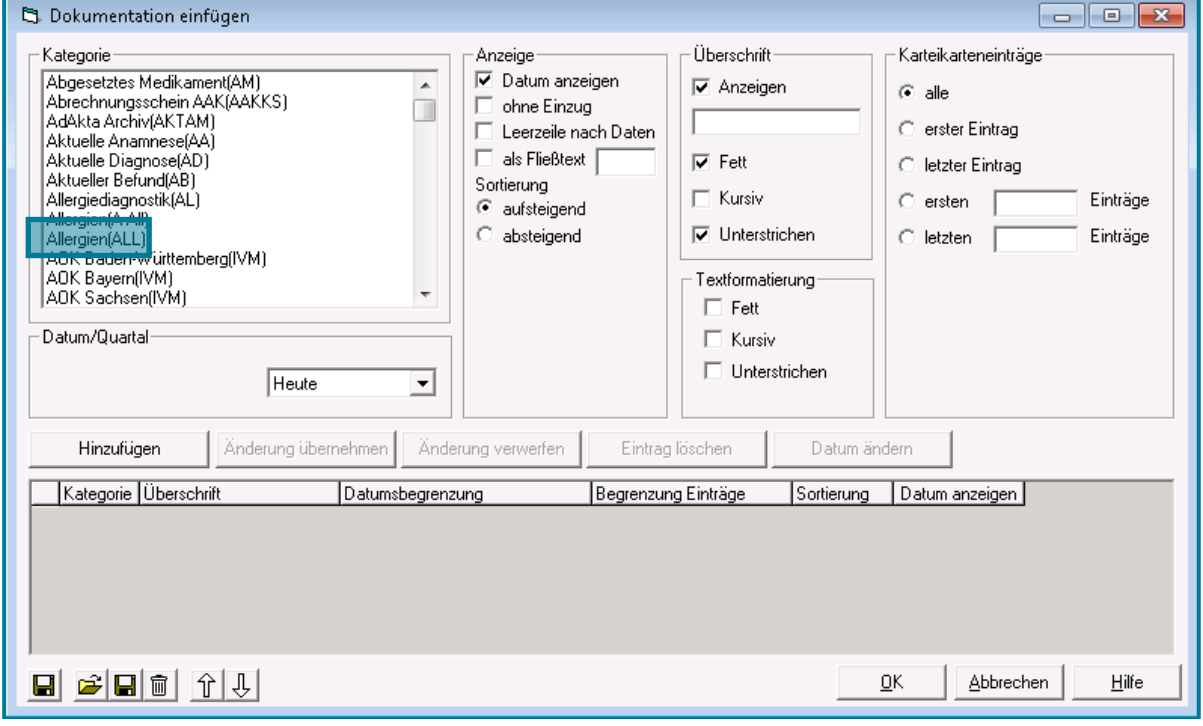

Wählen Sie die gewünschte Kategorie aus der Karteikarte (z.B. Allergien)

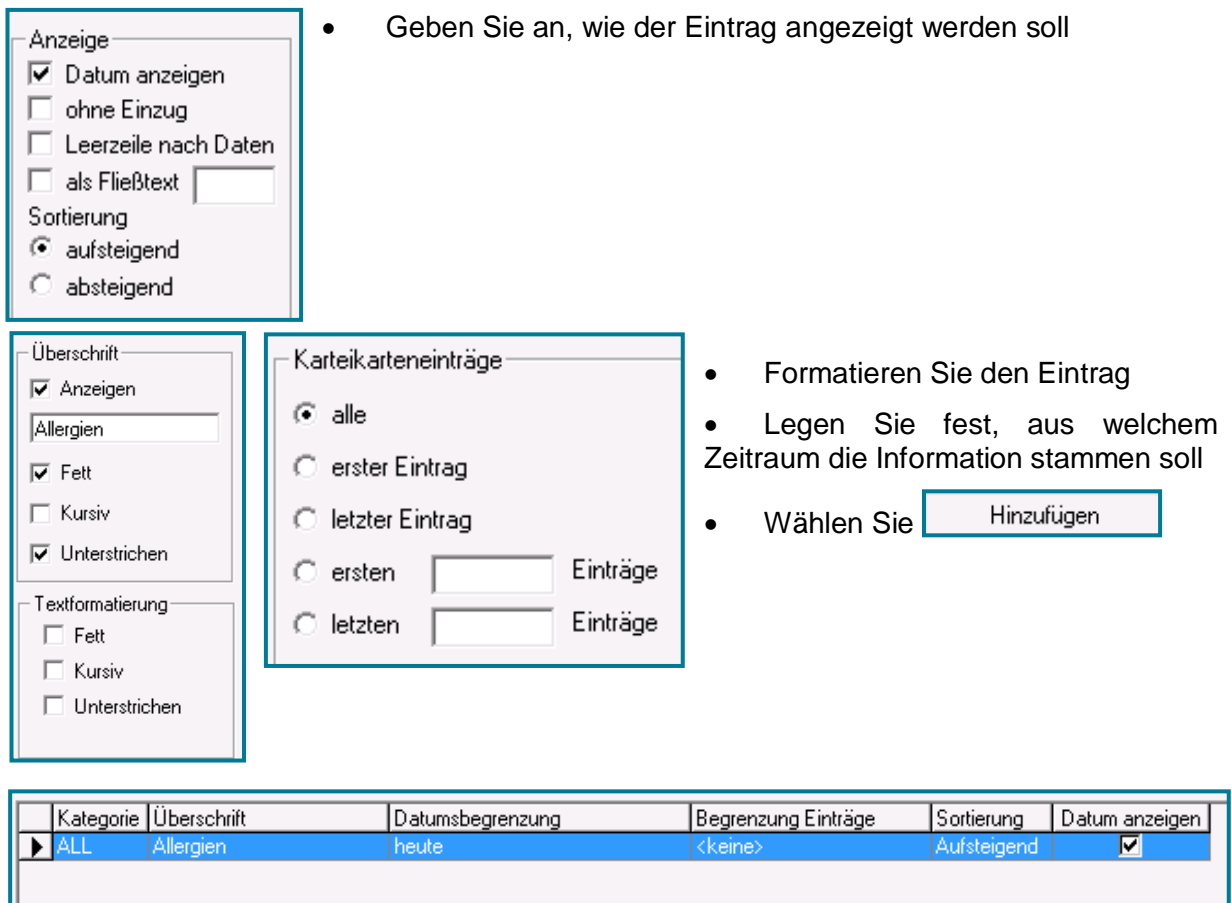

- Fügen Sie bei Bedarf weitere Kategorien auf dem gleichen Weg hinzu
- Bestätigen Sie mit **<OK>**

Ш

Die gewünschten Informationen erscheinen nun an der entsprechenden Stelle in der Vorlage.

#### <span id="page-14-0"></span>**4.1.2 Felder einfügen**

- Öffnen Sie das Arztbriefmenü
- Vorlagen... • Öffnen Sie
- Nutzen Sie Vorlagen bearbeiten
- Wählen Sie eine Vorlage aus
- Bestätigen Sie mit **<OK>**

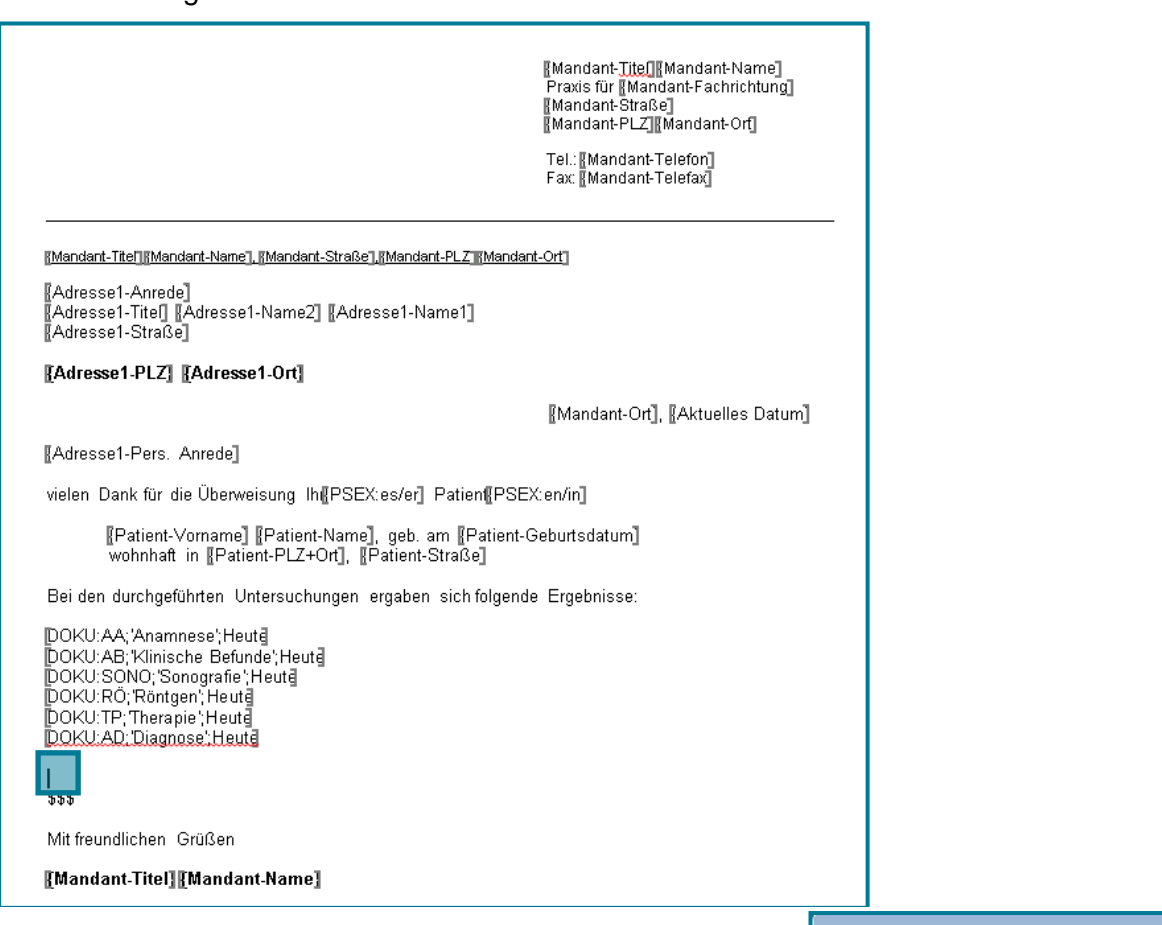

 $\bar{\mathbf{r}}$ 

- Setzen Sie den Cursor an die Stelle, an der etwas eingefügt werden soll
- · Wählen Sie Felder einfügen
- Öffnen Sie den Knotenpunkt vor der gewünschten Information (z.B. Adresse(Krankenkasse))

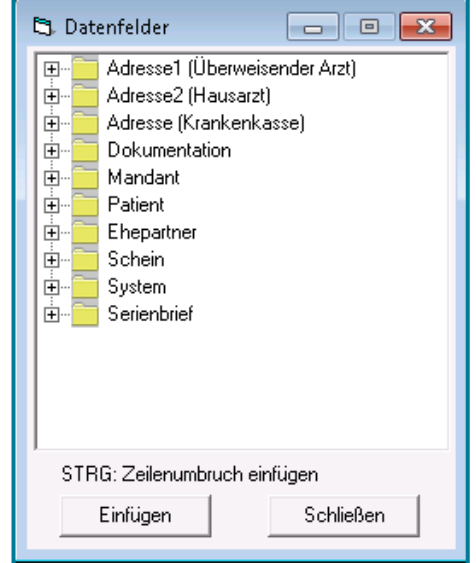

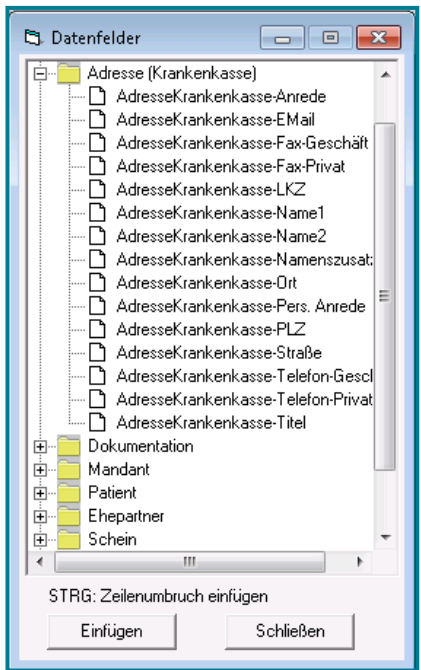

Wählen Sie die gewünschte Information

- Nutzen Sie **<Einfügen>**
- Wählen Sie die nächste Information
- Nutzen Sie erneut **<Einfügen>**
- Wiederholen Sie diesen Vorgang so oft, bis alle gewünschten Informationen in der Vorlage enthalten sind
- Wählen Sie **<Schließen>**, um das Einfügen zu beenden

Die gewünschten Platzhalter befinden sich nun an den entsprechenden Stellen.

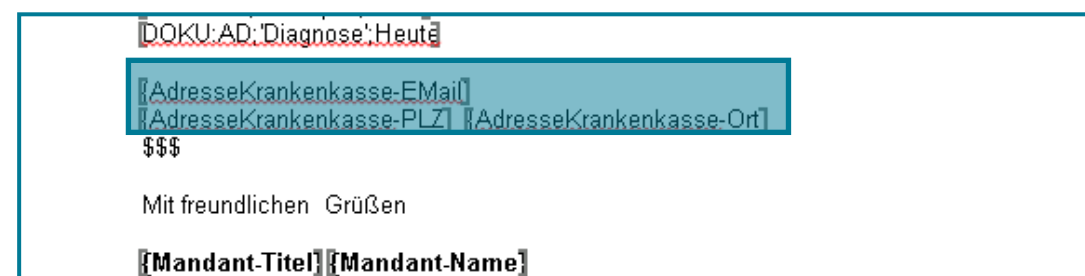

Beim Ausführen der Vorlage werden diese Platzhalter entsprechend des gewählten Patienten mit Inhalten gefüllt.

**Tipp** Um einen Zeilenumbruch aus den Datenfeldern heraus in die Vorlage einzufügen,

halten Sie beim Anklicken von **Einfügen Strags** <STRG> gedrückt

#### <span id="page-16-0"></span>**4.1.3 Sonstige Informationen einfügen**

#### **4.1.3.1 Medikamentenverordnungsübersicht**

- Fügen Sie mit einem Klick die Medikamente eines Patienten hinzu
- Öffnen Sie das **Arztbriefmenü**
- Öffnen Sie  $\vert \epsilon \vert$
- Nutzen Sie Vorlagen bearbeiten
- Wählen Sie eine Vorlage aus
- Bestätigen Sie mit **<OK>**
- Setzen Sie dazu den Cursor an die gewünschte Stelle in der Vorlage
- Nutzen Sie MVÜ in der Bearbeitungsleiste

[DOKU:MVÜ]

#### **4.1.3.2 Laborwerte**

- Fügen Sie mit einem Klick die Laborwerte eines Patienten ein
- Öffnen Sie das **Arztbriefmenü**
- Öffnen Sie  $\vert \epsilon$
- Nutzen Sie Vorlagen bearbeiten
- Wählen Sie eine Vorlage aus
- Bestätigen Sie mit **<OK>**
- Setzen Sie dazu den Cursor an die gewünschte Stelle in der Vorlage
- Nutzen Sie Labor in der Bearbeitungsleiste

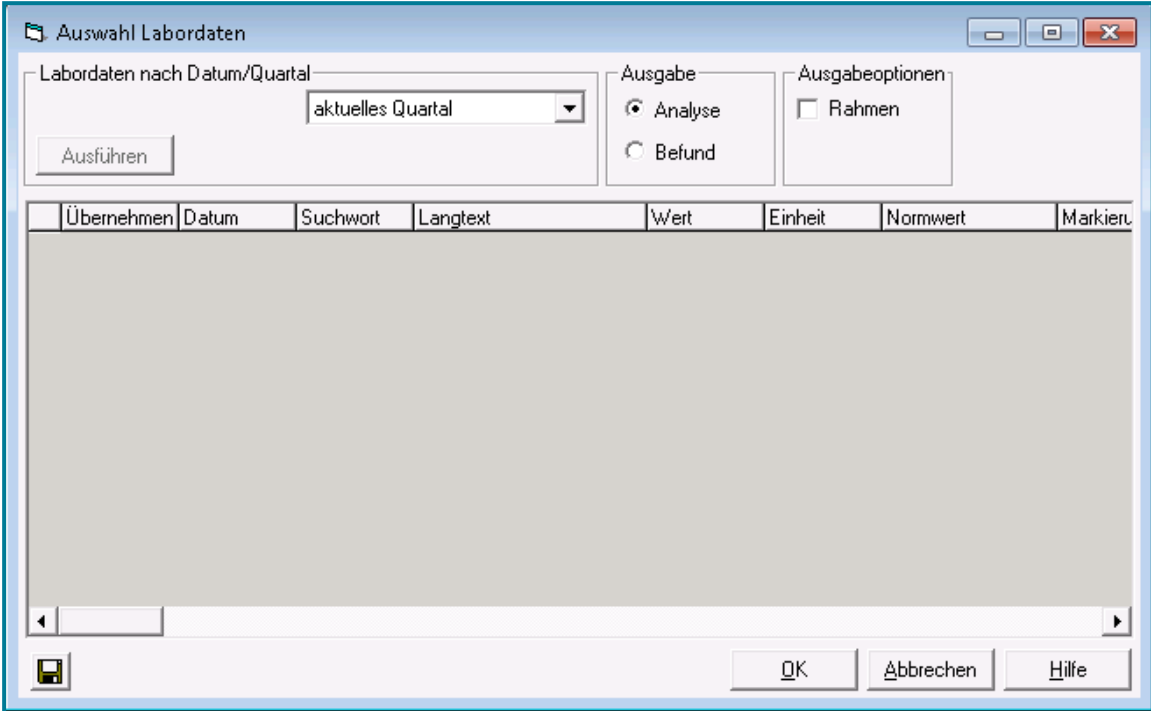

- Wählen Sie oben links den Zeitraum
- Geben Sie an, ob **Analyse** oder **Befund** gezeigt werden soll
- Entscheiden Sie, ob Sie einen Rahmen möchten

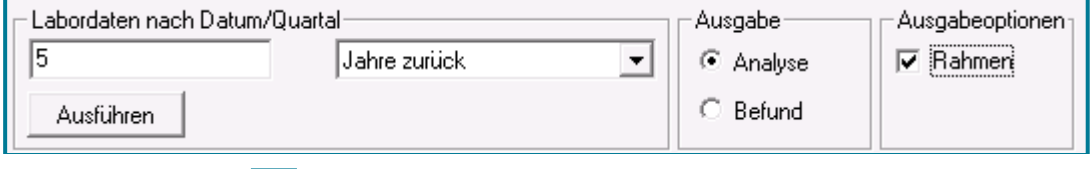

- Nutzen Sie **H**, um die Einstellungen als Standard zu speichern
- Bestätigen Sie mit **<OK>**

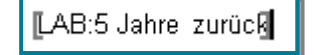

#### <span id="page-18-0"></span>**4.2 Textbausteine nutzen**

- Nutzen Sie Ihre Textbausteine im Arztbrief
- Geben Sie das Kürzel des Textbausteins ein (z.B. Verdacht)
- Wählen Sie Textbaustein

Der hinterlegte Text erscheint im Arztbrief:

Folgende Anzeichen:

Daher besteht der Verdacht auf:

**Hinweis** Textbausteine erstellen und verändern können Sie in Ihrer Praxissoftware.

Direktbefehl: **DT -oder-** Menü: **System – Stammdaten – Texte**

#### <span id="page-18-1"></span>**4.3 Inhalte aus der Karteikarte übernehmen**

- Öffnen Sie die **Karteikarte**
- Setzen Sie ein Häkchen bei allen Einträgen, die Sie übernehmen möchten

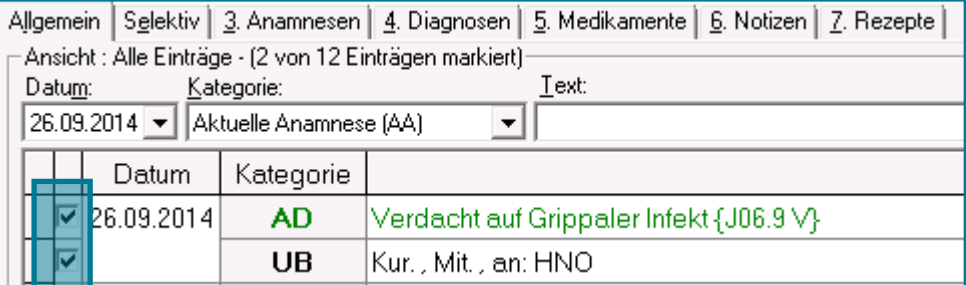

Machen Sie einen Rechtsklick

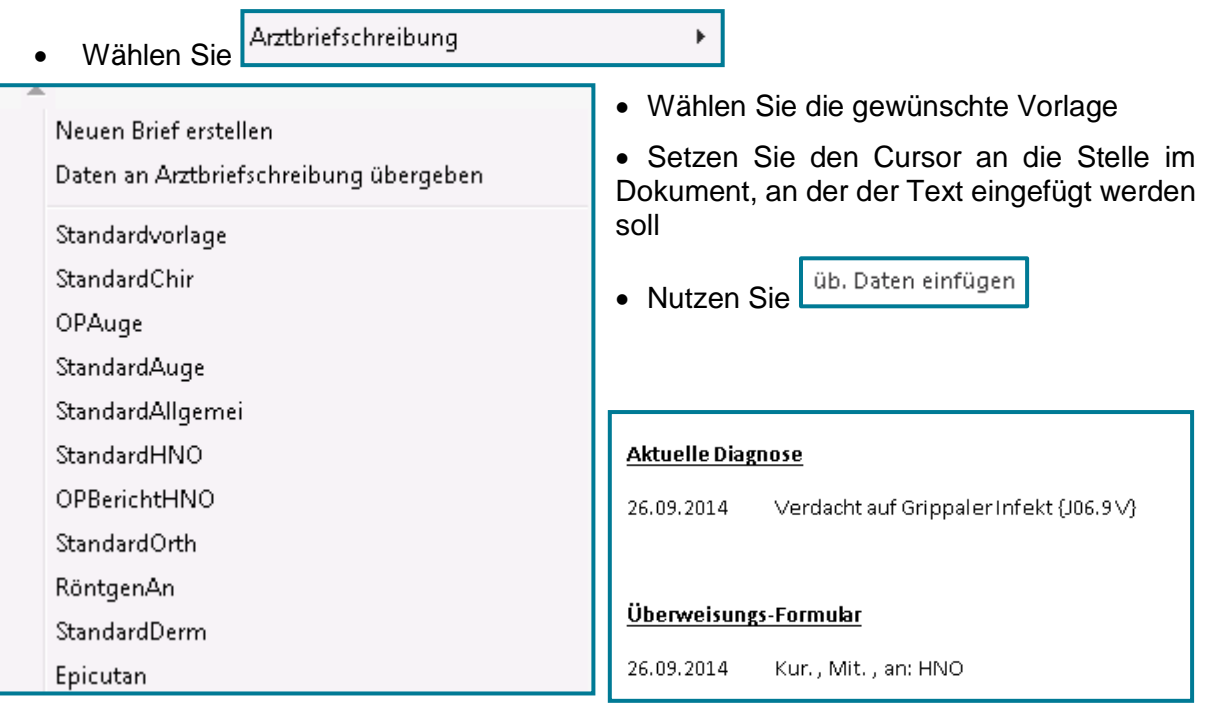

┓

### <span id="page-19-0"></span>**5 Profiwissen**

#### <span id="page-19-1"></span>**5.1 Vorlagen selbst erstellen**

Zum Erstellen einer Vorlage stehen Ihnen sowohl die Arztbriefschreibungsformatierungen als auch die aus Word zur Verfügung.

- Öffnen Sie die **Arztbriefschreibung**
- · Wählen Sie Arztbriefmenü ·
- Öffnen Sie Vorlagen...  $\mathbf{b}$
- Wählen Sie Neue Vorlage
- Wählen Sie Felder einfügen
- Setzen Sie den Cursor an die Stelle, an der etwas eingefügt werden soll
- · Wählen Sie Felder einfügen
- Öffnen Sie den Knotenpunkt vor der gewünschten Information (z.B. Mandant)

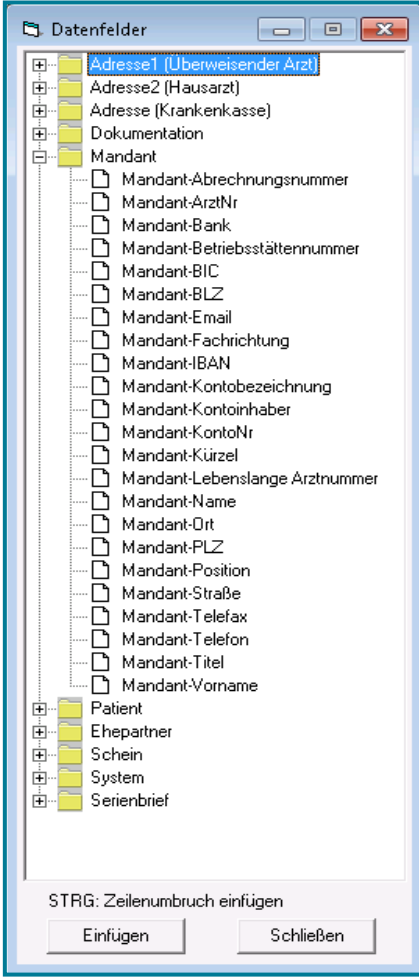

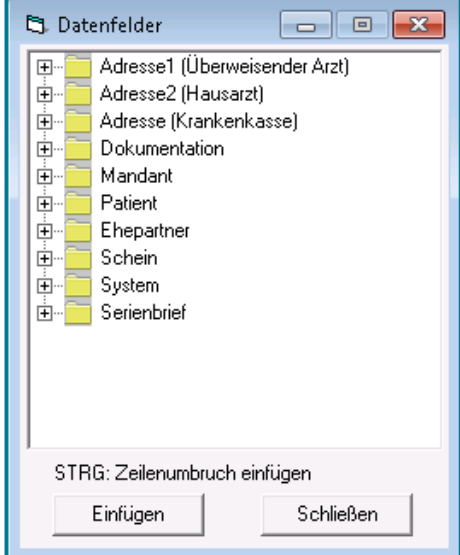

- Wählen Sie die gewünschte Information
- Nutzen Sie **<Einfügen>**
- Wählen Sie die nächste Information
- Nutzen Sie erneut **<Einfügen>**
- Wiederholen Sie diesen Vorgang so oft, bis alle gewünschten Informationen in der Vorlage enthalten sind
- Wählen Sie **<Schließen>**, um das Einfügen zu beenden

## medatixx

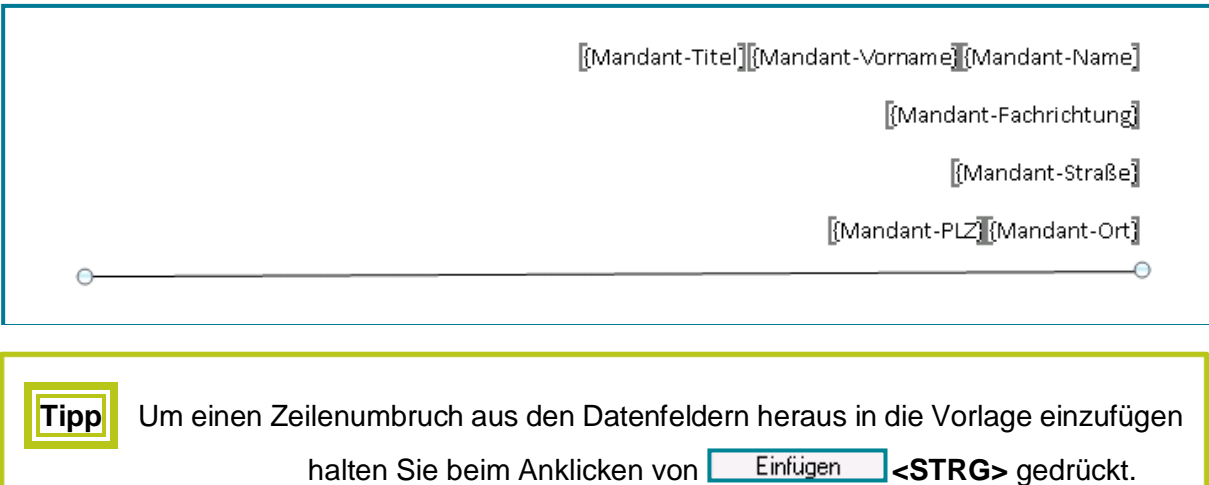

- Wiederholen Sie diesen Vorgang so oft, bis Sie alle gewünschten Informationen in Ihrer Vorlage haben
- Speichern Sie Ihre Vorlage
- Vergeben Sie einen Namen

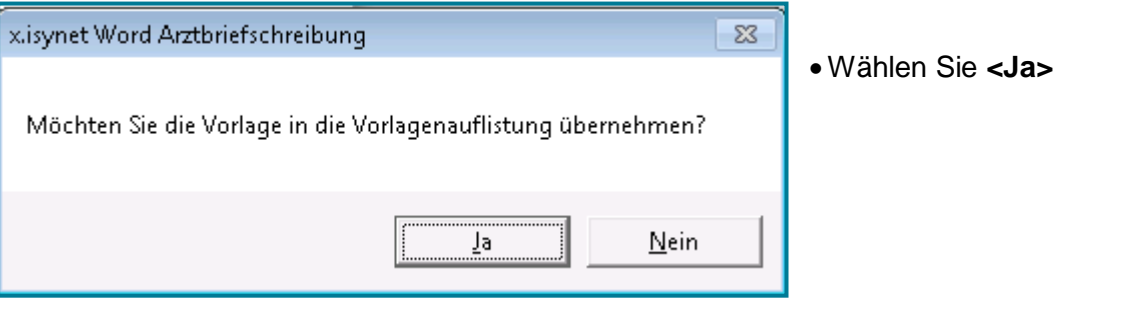

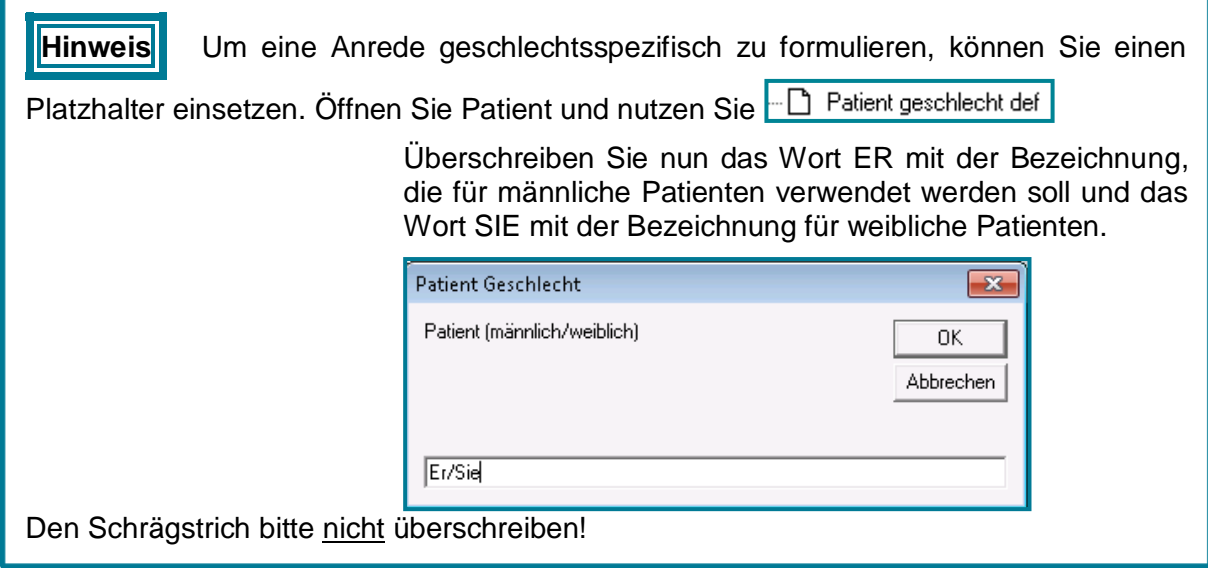

#### <span id="page-21-0"></span>**5.2 Serienbriefe erstellen**

#### Erstellen Sie eine **Empfangsliste**

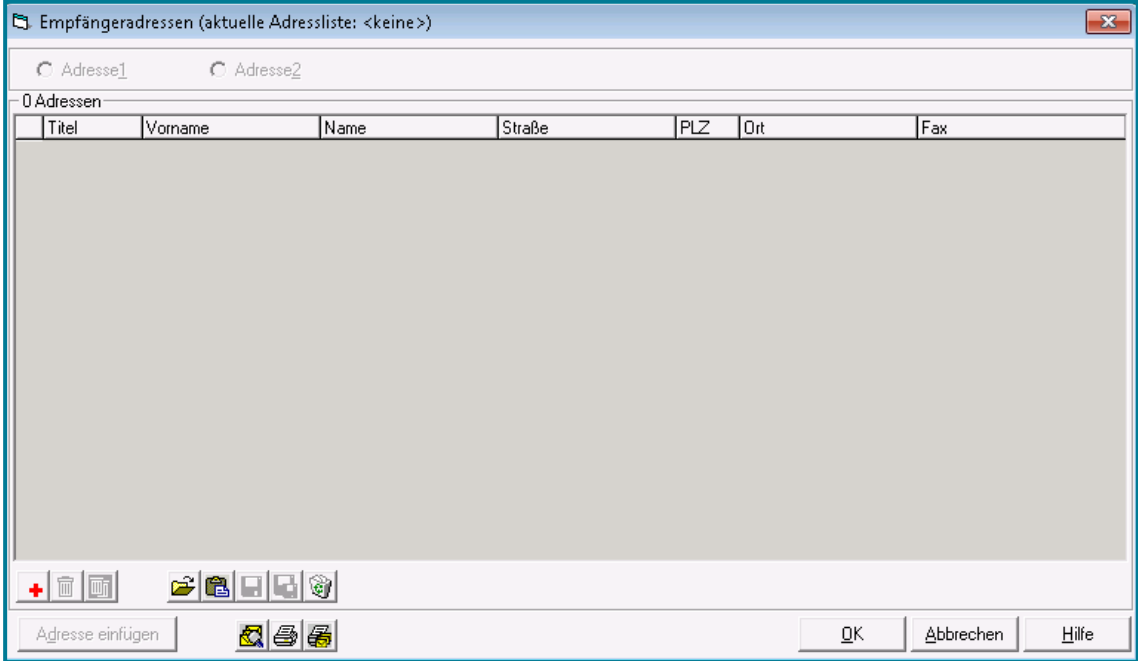

- Nutzen Sie zu Neuanlage  $\boxed{\div}$
- Wählen Sie sämtliche Adressen aus
- Bestätigen Sie mit **<OK>**

**Tipp** Halten Sie bei der Auswahl der Adressen **<STRG>** gedrückt. So können Sie beliebig viele Adressen auswählen.

- Nutzen Sie **H** um alle Adressen zu speichern
- Vergeben Sie einen Namen
- Bestätigen Sie mit **<OK>**

**Hinweis** Über können Sie Adresslisten aufrufen, löschen und/oder bearbeiten.

bietet Ihnen die Möglichkeit bei ausgewählten Empfängern eine gespeicherte Empfängerliste hinzuzufügen.

Wählen Sie **XI** um alle Serienbriefe in einem Worddokument zu sehen

#### **INFOBOX** Die Serienbriefübersicht ermöglicht es Ihnen einzelne Briefe zu bearbeiten, was jedoch nicht in der Karteikarte gespeichert wird. Sie können auch einzelne Briefe drucken. Schließen Sie die Serienbriefübersicht, befinden Sie sich in der gewählten Vorlage, in der der letzte Empfänger eingetragen ist. Speichern Sie den Serienbrief in der Karteikarte über Speich.Ifd.Nr. • Nutzen Sie **in die Serienbriefe zu drucken** Nutzen Sie <mark><a>
I um alle Serienbriefe zu faxen</mark> **Hinweis** Nutzen Sie alternativ zu den Symbolen in der Serienbriefübersicht die Windowsfunktionen, die Sie über das Register **Datei** oder die Funktionen in Ihrer, die Sie über das Register **Arztbriefmenü** – **Serienbrief** erreichen.Arzthriefmenű : Neuer <u>A</u>rztbrief Patient wechseln... Adresse1 wechseln...  $\rightarrow$ Adresse<u>2</u> wechseln...  $\bar{\nu}$ Serienbrief Empfängeradressen auswählen Serienbriefübersicht Vorlagen... Serienbrief drucken Optionen Serienhrief faxen Hilfe Arztbriefschreibung

**Achtung** Für das Faxen von Arztbriefen müssen in der Adressverwaltung die Faxnummern hinterlegt sein.

**INFOBOX**

<span id="page-23-0"></span>Den eArztbrief können Sie in Word entweder bereitstellen, um ihn im Anschluss aus dem x.comcenter zu versenden oder direkt aus Word heraus versenden.

- eArztbrief bereitstellen/versenden Nutzen Sie in der Menüleiste 2 Absender Doxx (PD) Patient Muster, Winfried (42), Versicherten-ID: 5556984412, Eichendorffstraße 45, 98617 Hermannsfeld Empfänger 98  $\overline{\phantom{a}}$ Anlagen Anlage a. û ✔ Empfangsbestätigung anfordern Karteikarteneintrag  $\bullet$ Gemäß §291ff SGB V fordert der Gesetzgeber die Verwendung einer qualifizierten, elektronischen Signatur, welche mit einem elektronischen Heilberufeausweis (eHBA) erzeugt worden ist. Direkt versenden Als versandbereit speichern Abbrechen
	- · Wählen Sie den Empfänger über

Sie verzweigen in die Übersicht der hinterlegten Empfänger.

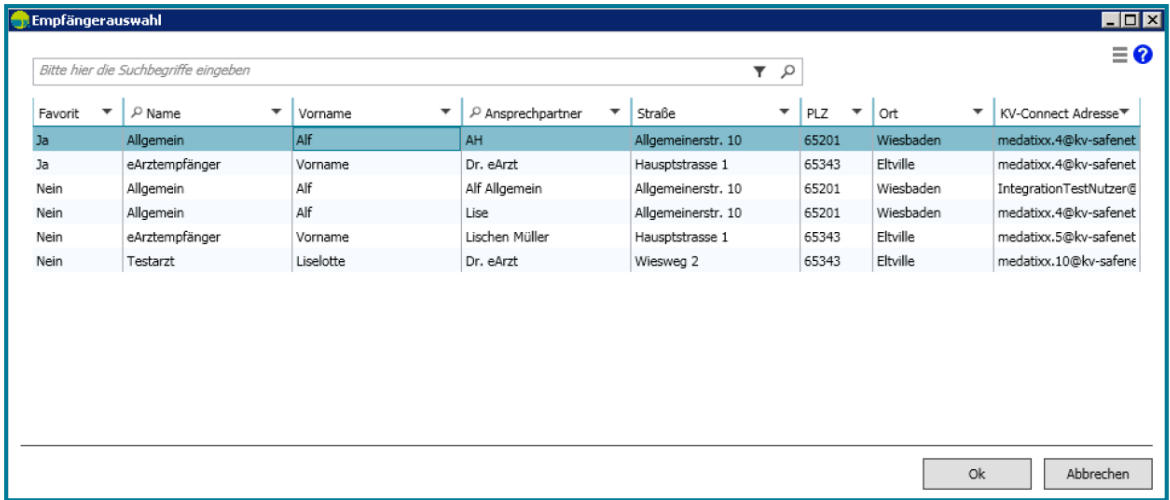

Markieren Sie den gewünschten Empfänger

- Übernehmen Sie mit **<OK>**
- Möchten Sie Ihrem Arztbrief eine Anlage hinzufügen, nutzen Sie + (Zum Löschen einer Anlage können Sie entsprechend **nutzen**)
- Möchten Sie eine Empfängsbestätigung erhalten, setzen Sie das Häkchen bei ✔ Empfangsbestätigung anfordern
- Um den eArztbrief später zu versenden, wählen Sie Als versandbereit speichern

Der eArztbrief wird im x.comcenter bei den **Versandbereiten Dokumenten** gespeichert.

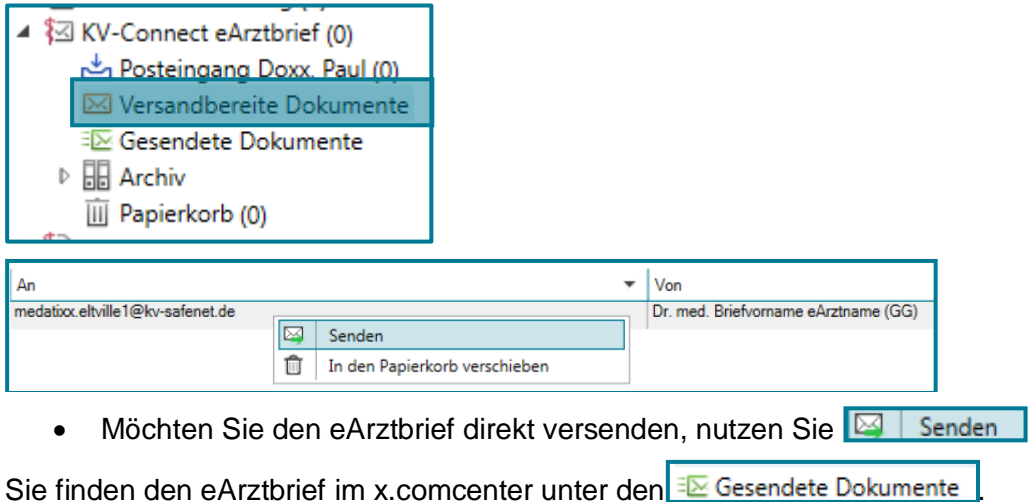